#### **Class Charts App for parents**

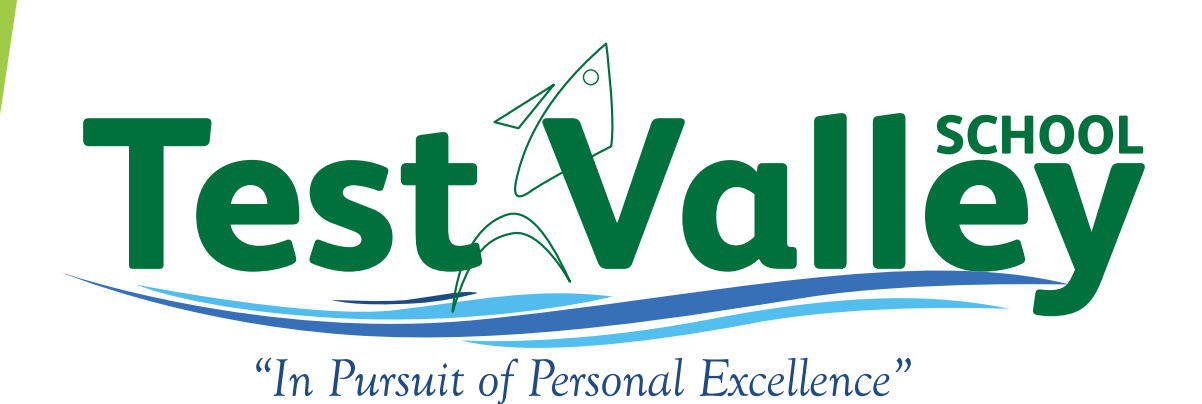

#### Parent Code = Essential

In order to use the Class Charts app, you will need a parent access code.

Over the next few weeks, Tutors will be contacting every parent to check that they have:

- a) accessed Class Charts and
- b) they have their code.

If you do not have this, or your Class Charts account is locked, or not letting you login, please contact your child's tutor and they will send the access code to you.

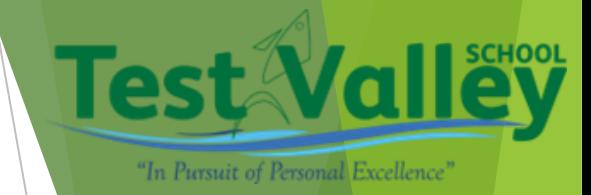

**ABC123** 

## What is Class Charts?

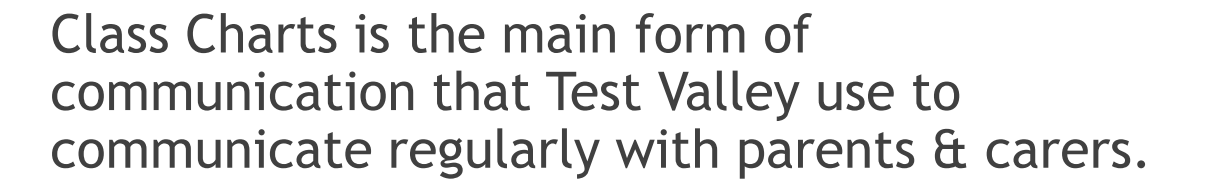

For this communication to be effective, parents need to download the app, or access the website (more time-consuming method) on a regular basis. Every day they can view their child's:

- Attendance & punctuality
- Achievements, both positive & negative
- Homework set
- Report absence

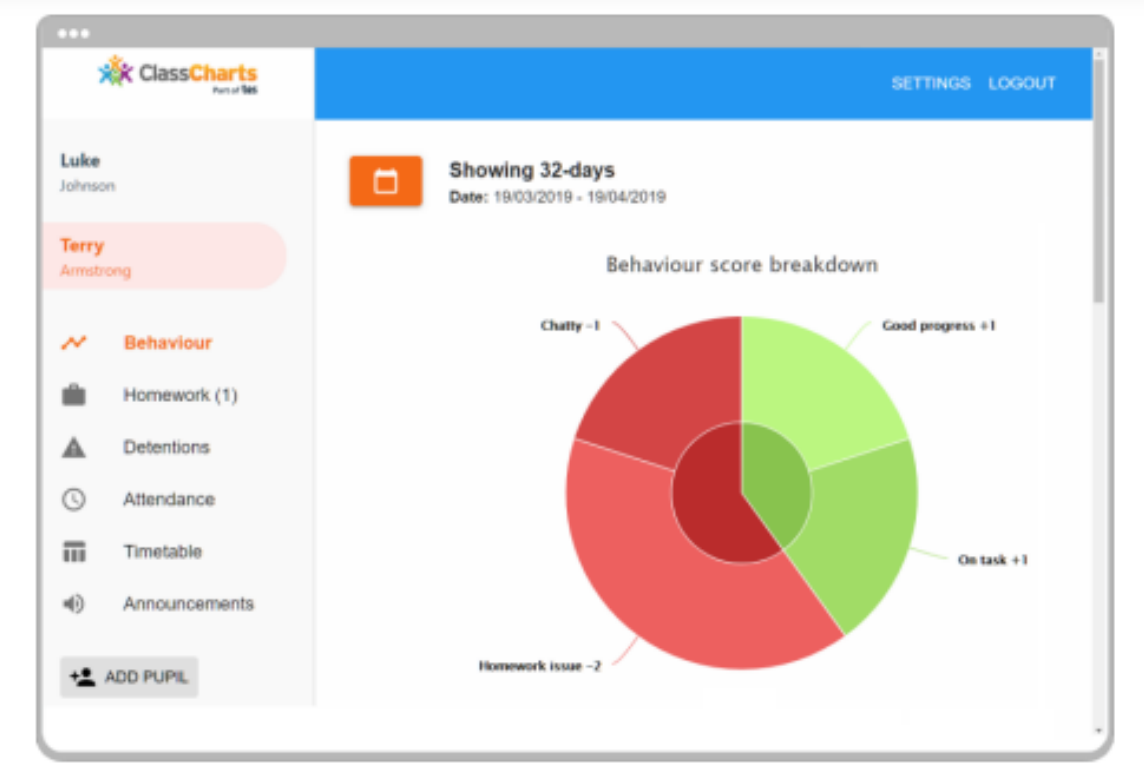

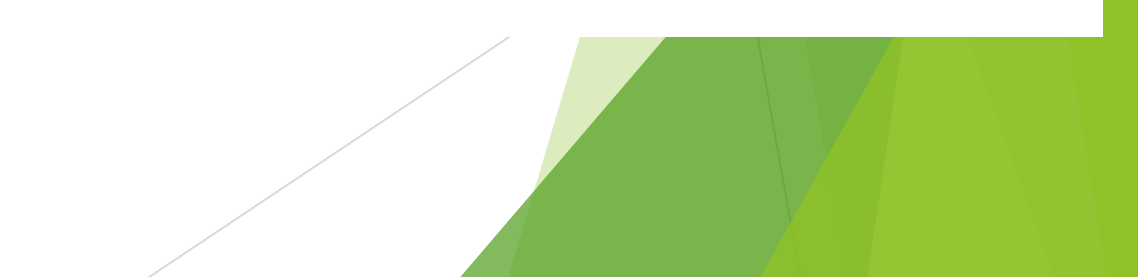

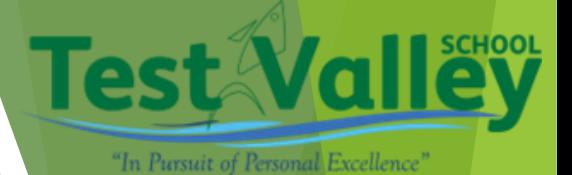

#### Increasing Parent engagement with Class Charts 而  $\infty$  $\odot$  $\odot$  $22:19 - M 12$ ฐิ.⊄ิ. 1 31% ∎

icon:

Go to *Apple App Store* or *Google Play*, or wherever you download your apps and search for **Class Charts Parents**

Look for these symbols:

#### Install the app

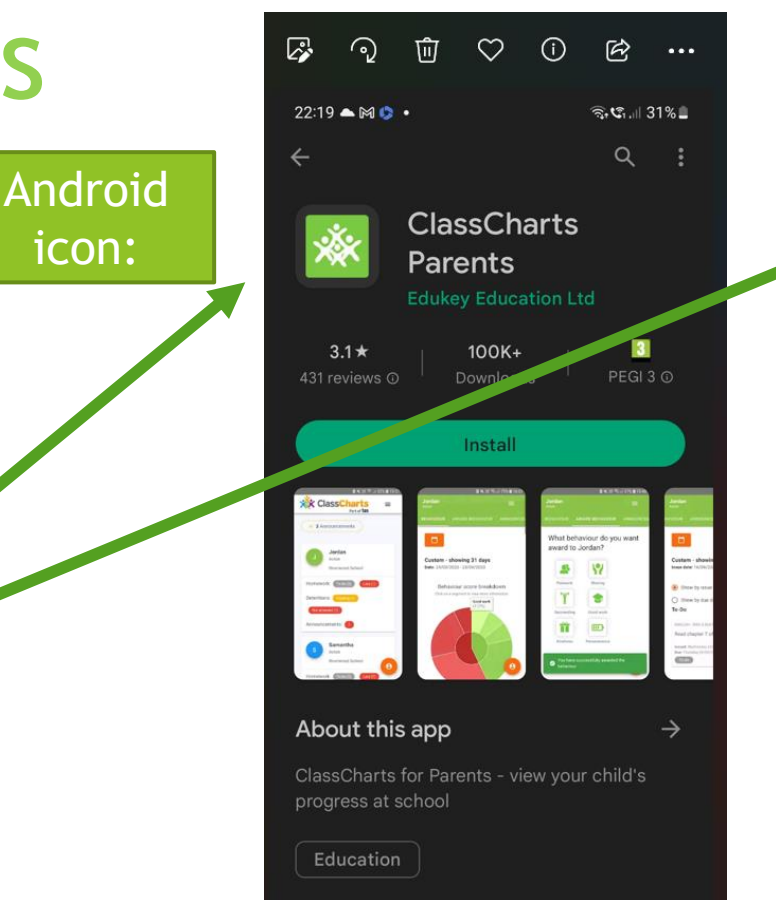

Data safety

Safety starts with understanding how developers collect and share your data. Data privacy and security practices may vary based<br>on your lise, region and age. The developer

 $\rightarrow$ 

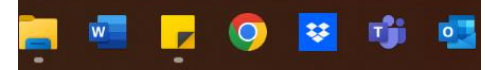

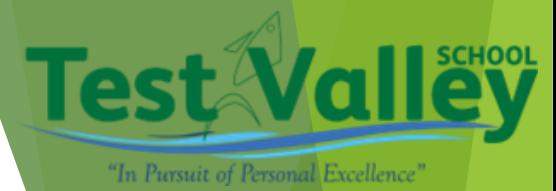

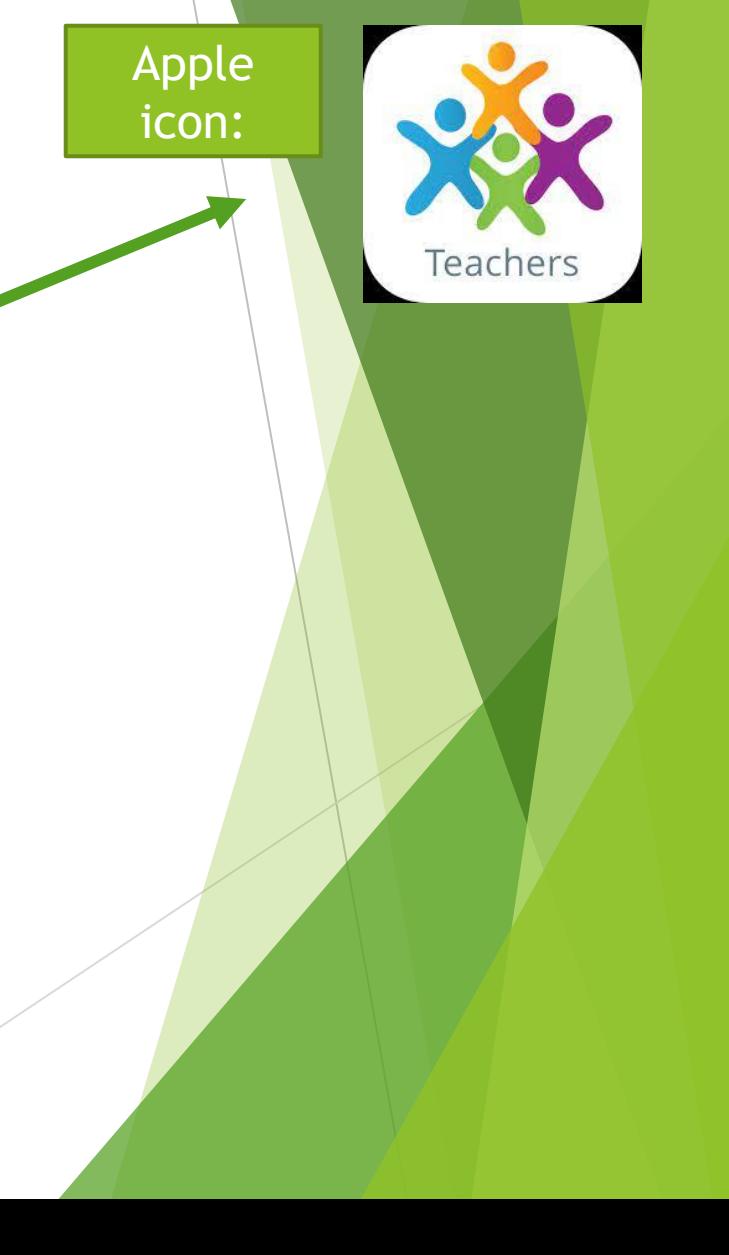

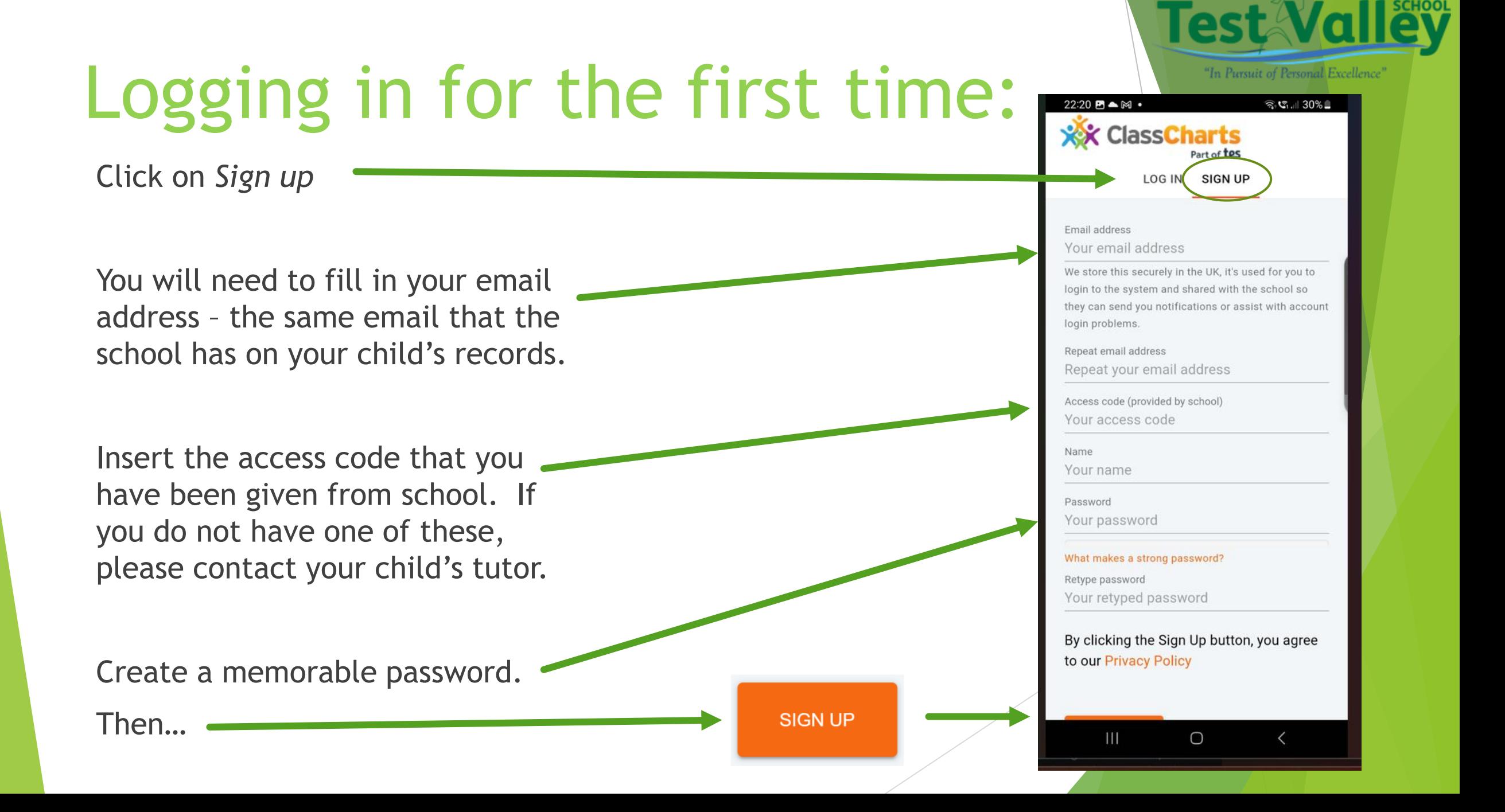

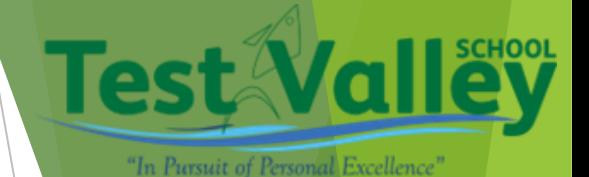

# Logging in for the first time:

Now confirm your child's date of birth.

#### Date of birth confirmation

To confirm you are the parent / guardian, please enter your child's date of birth. Date of Birth

#### 06/04/2007

OK CANCEL

The following banner will pop up.

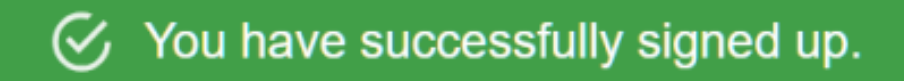

#### SUCCESS!

Once signed in, you can select a number of different things to help you see how your child's day has been.

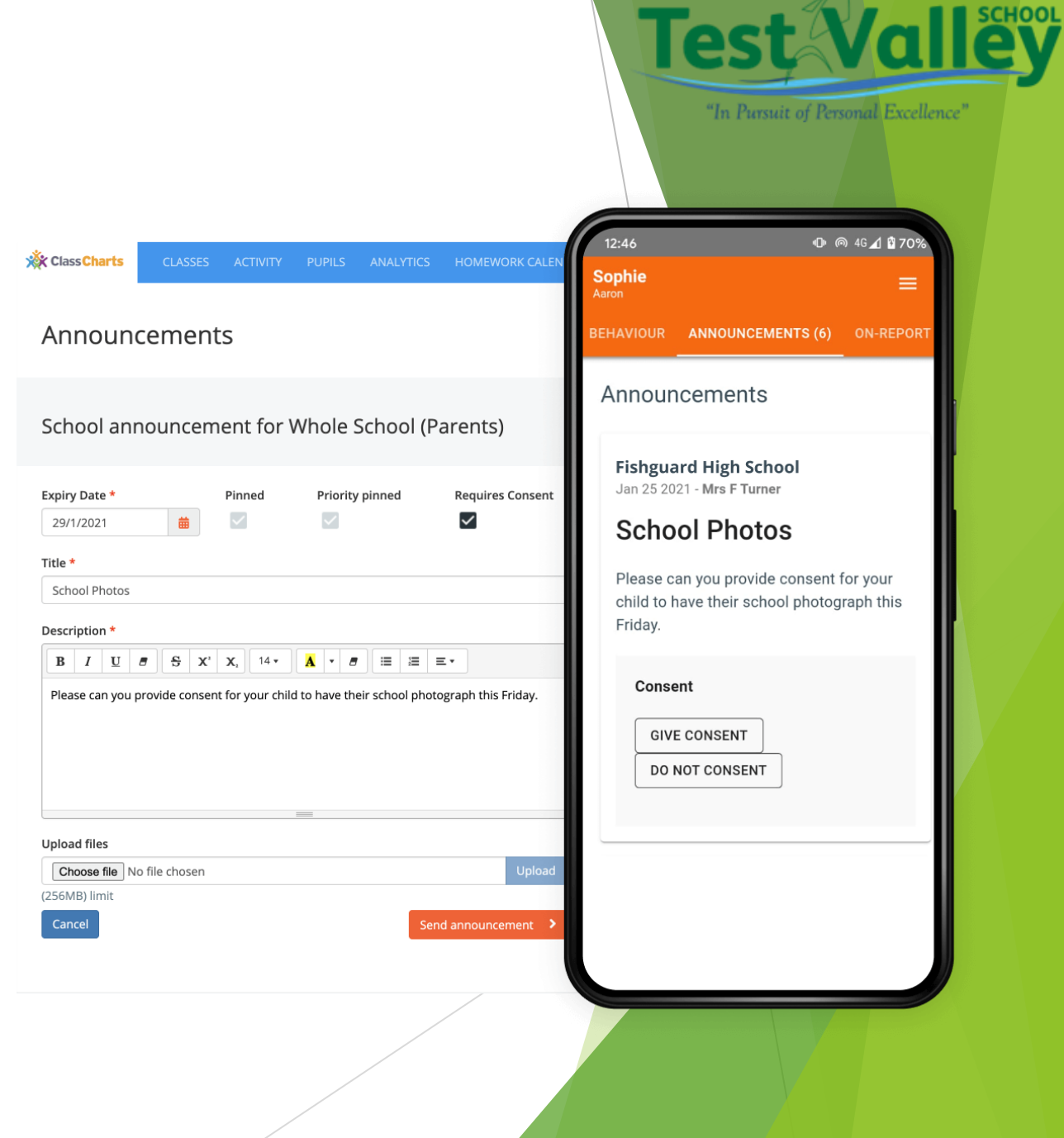

## Timetable:

Select the timetable tab to see your child's timetable. This will tell you the day, date, time of lesson, subject, Teacher's name and classroom.

The current lesson will be highlighted in blue.

To view a different day, click on the date at the top of the screen.

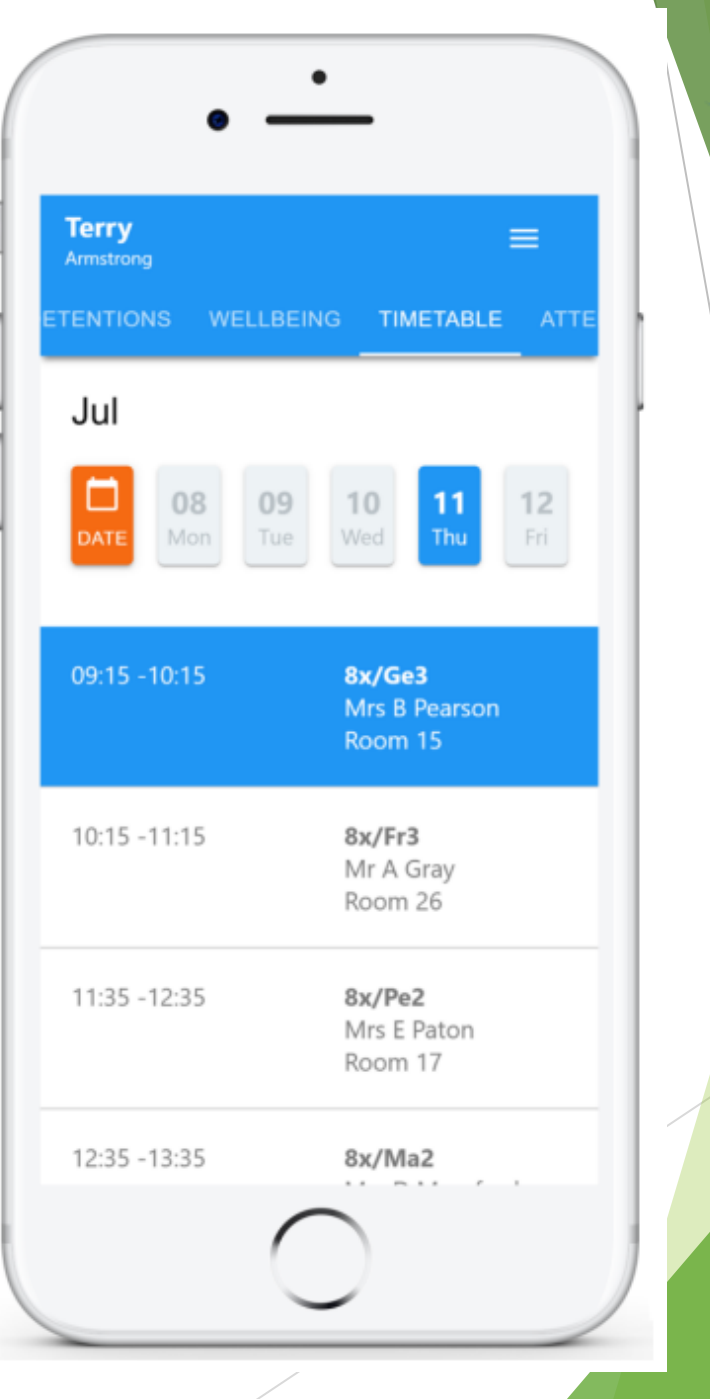

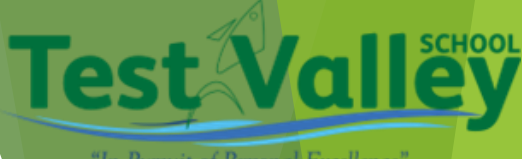

"In Pursuit of Personal Excellence"

#### Behaviour:

Select the behaviour tab to view how well your child is doing each day.

Several graphs are available which let you know instantly the positive achievement points and negative behaviour points awarded each day, in each lesson.

By clicking on the orange calendar at the top of the screen you can alter the date range to when you are particularly looking for.

If you scroll down the page, below the graphs, you will see brief descriptions and notes entered from the teachers linked to the points given.

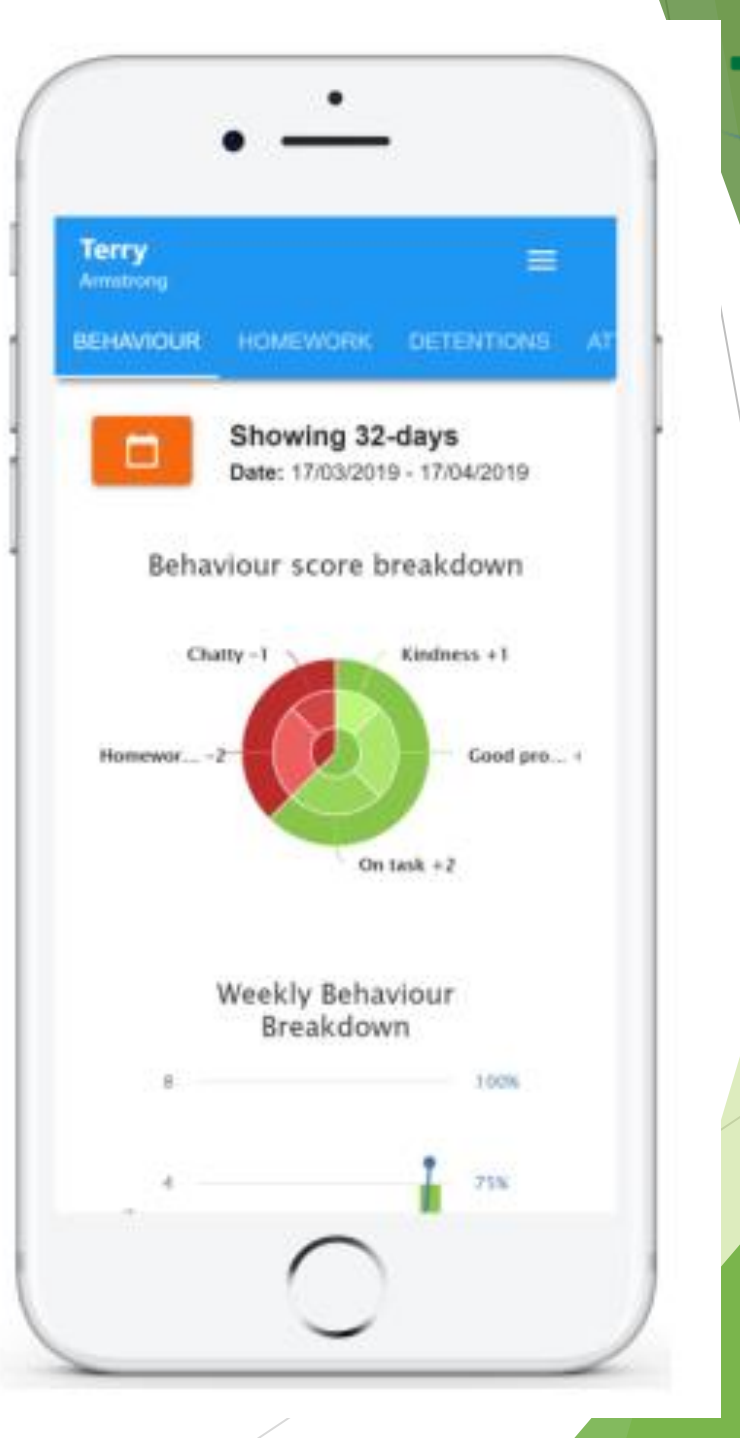

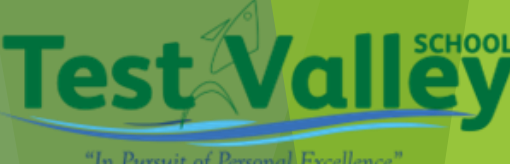

"In Pursuit of Personal Excellence

### Attendance:

By selecting attendance, you can see an overview of your child's attendance. You can select the date you want to look at by clicking on the orange calendar button.

The dates are colour-coded to identify the category:

Green present Amber late to the lesson Blue authorised absence Red unauthorised absence

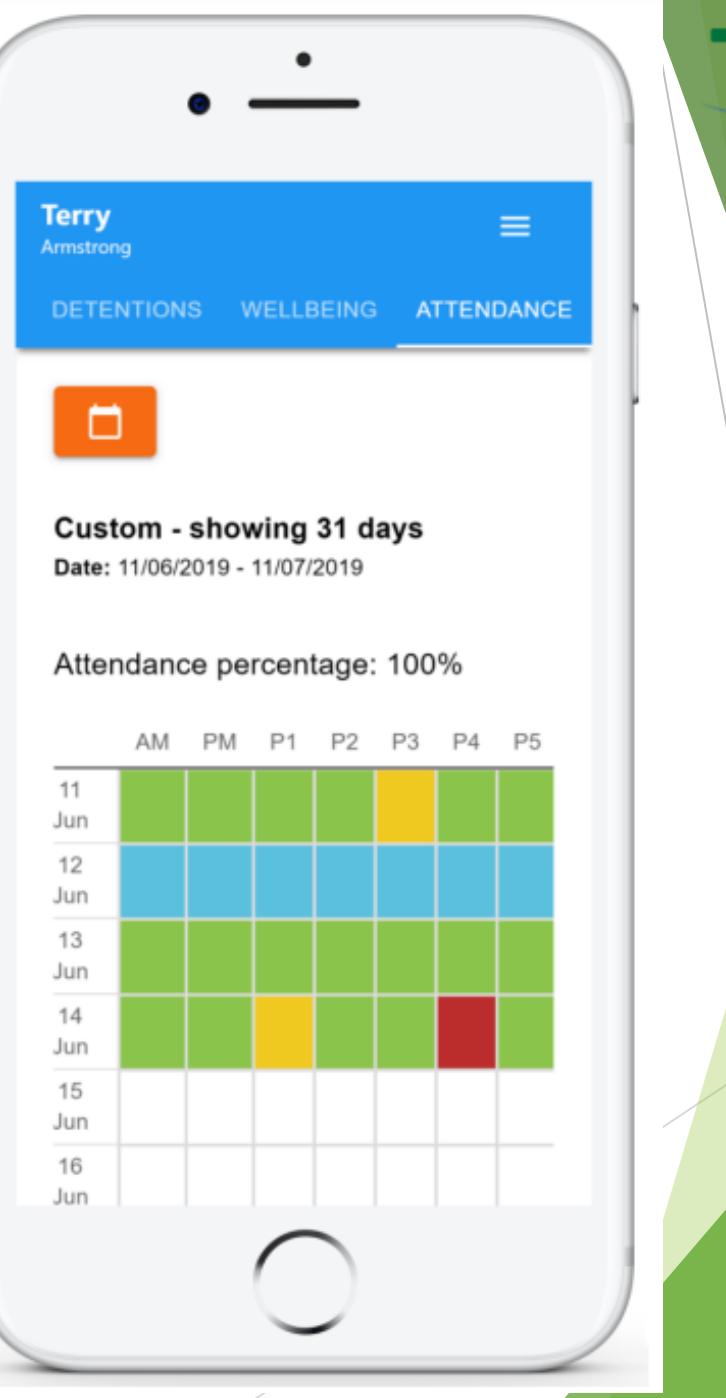

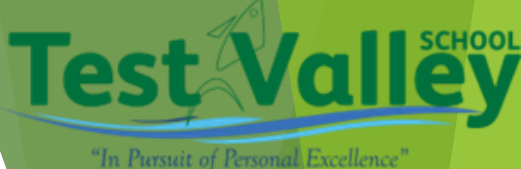

## Homework:

The homework tab enables you to view all the work that has been set for your child.

A list of tasks will be shown which have been assigned to your child.

By clicking on the orange calendar you can select the date range you would like to view.

To display tasks in the order they were set, click on issue date at the top of the screen.

To display tasks in the order they should be handed in, click on the issue date tab.

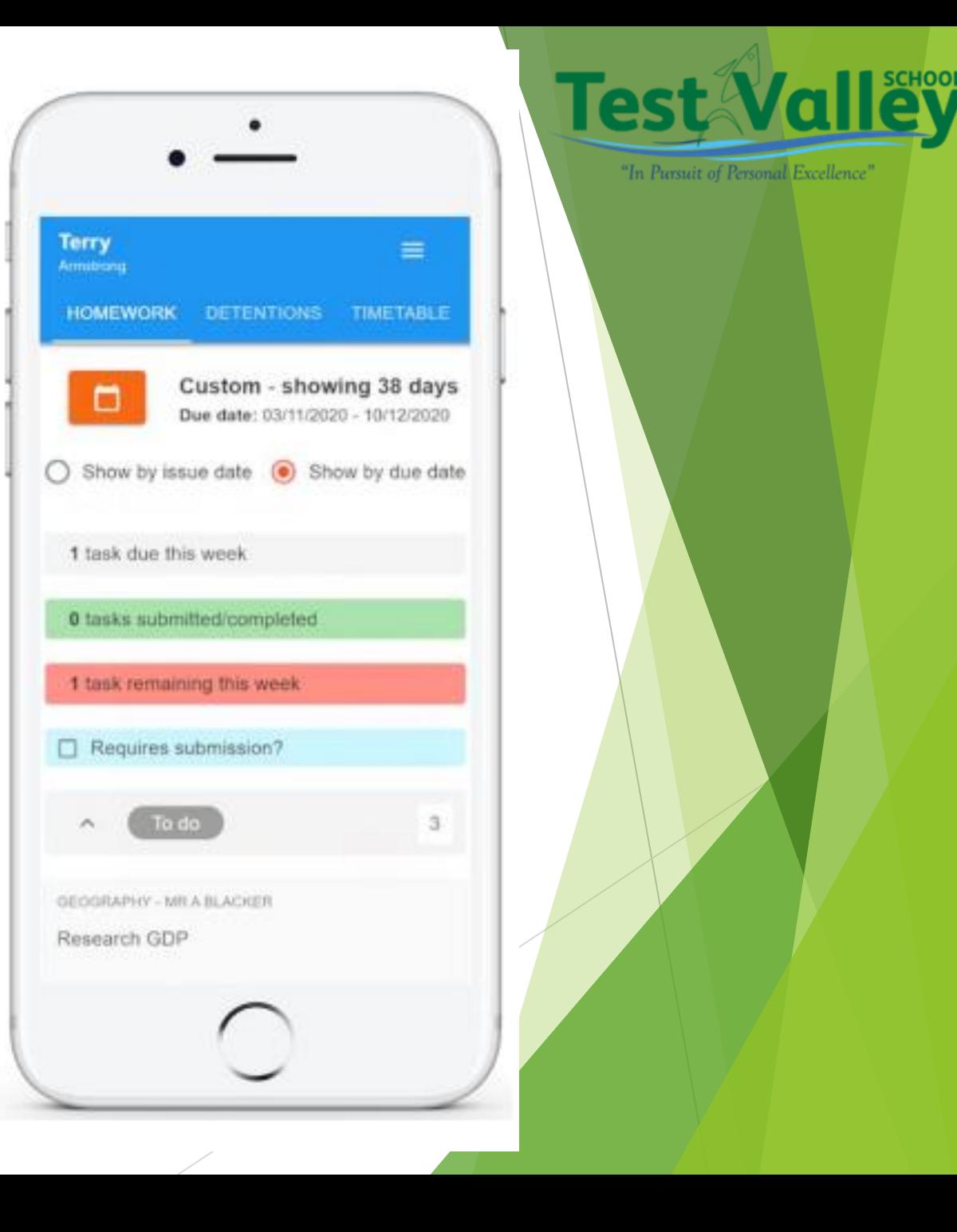

#### Homework:

To view a homework task in more detail, click on the expand icon in the bottom right hand corner of the homework tile.

A popup will appear that contains a description of the homework task, the estimated completion time and any links of documents or attachments that have been included to help.

**Test Valley** "In Pursuit of Personal Excellence" To do  $\times$ Research GDP GEOGRAPHY - 8F/GG - MR A BLACKER Type: Blended Learning Issue date: Monday 09/11/2020 Due date: Wednesday 11/11/2020 Estimated completion time: 1 hours Please write a short paragraph on what GDP is and how it is used.

#### Detentions:

Test Valley share the detentions that we set with parents via Class Charts.

By selecting the detentions tab, you can see a list of detentions that have been set for your child.

These will be:

Attended: your child has been to their detention

Not attended: your child missed their detention

Pending: the detention is yet to be attended

Upscaled: your child did not attend and so the detention has been escalated to the next level of sanction

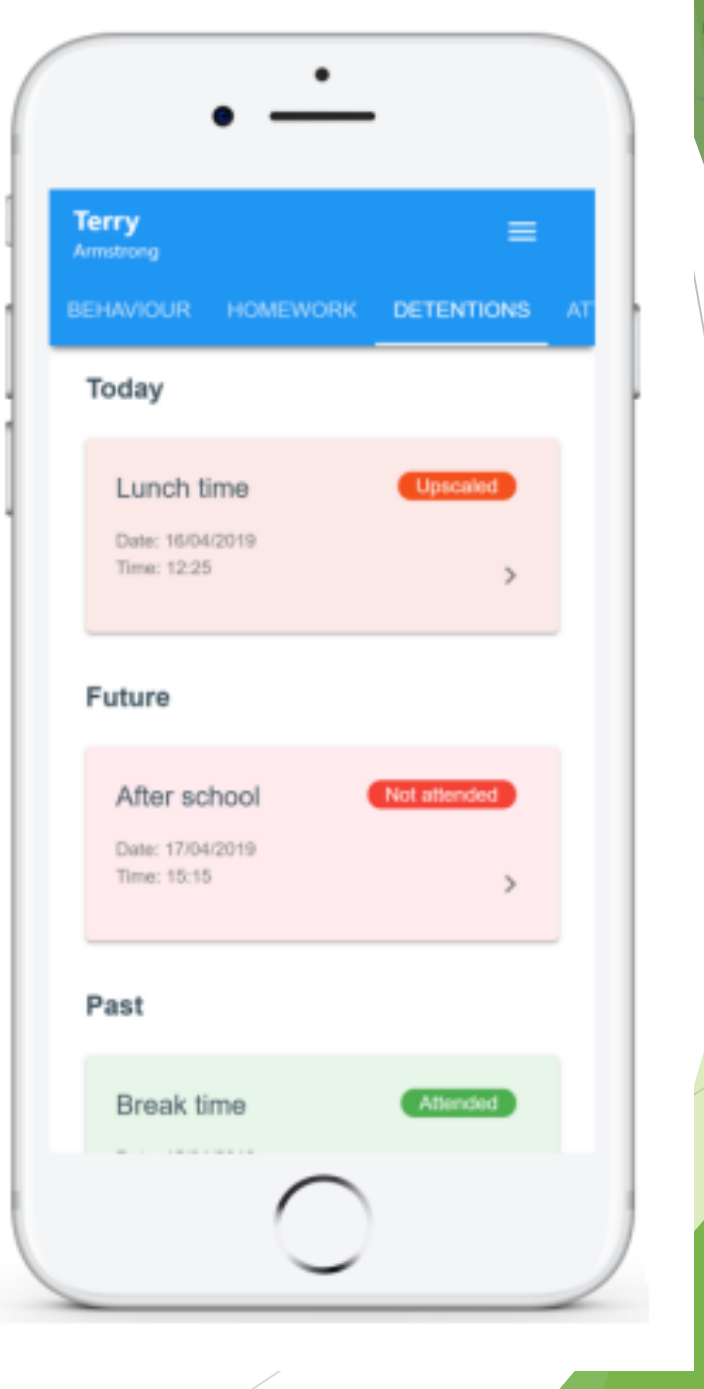

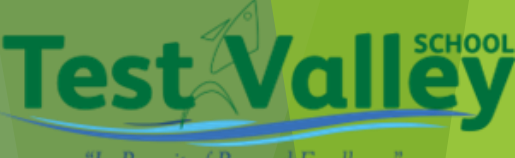

"In Pursuit of Personal Excellence

# Reporting Absences:

By using the Absences tab, parents can alert the school that their child is absent that day, instead of phoning in.

To report a new absence, click on the Report new absence button. Enter the information is asks you to: date and reason; you can also upload any supporting evidence you may need to, like a medical letter

Below this button, you will see a record of previously reported absences.

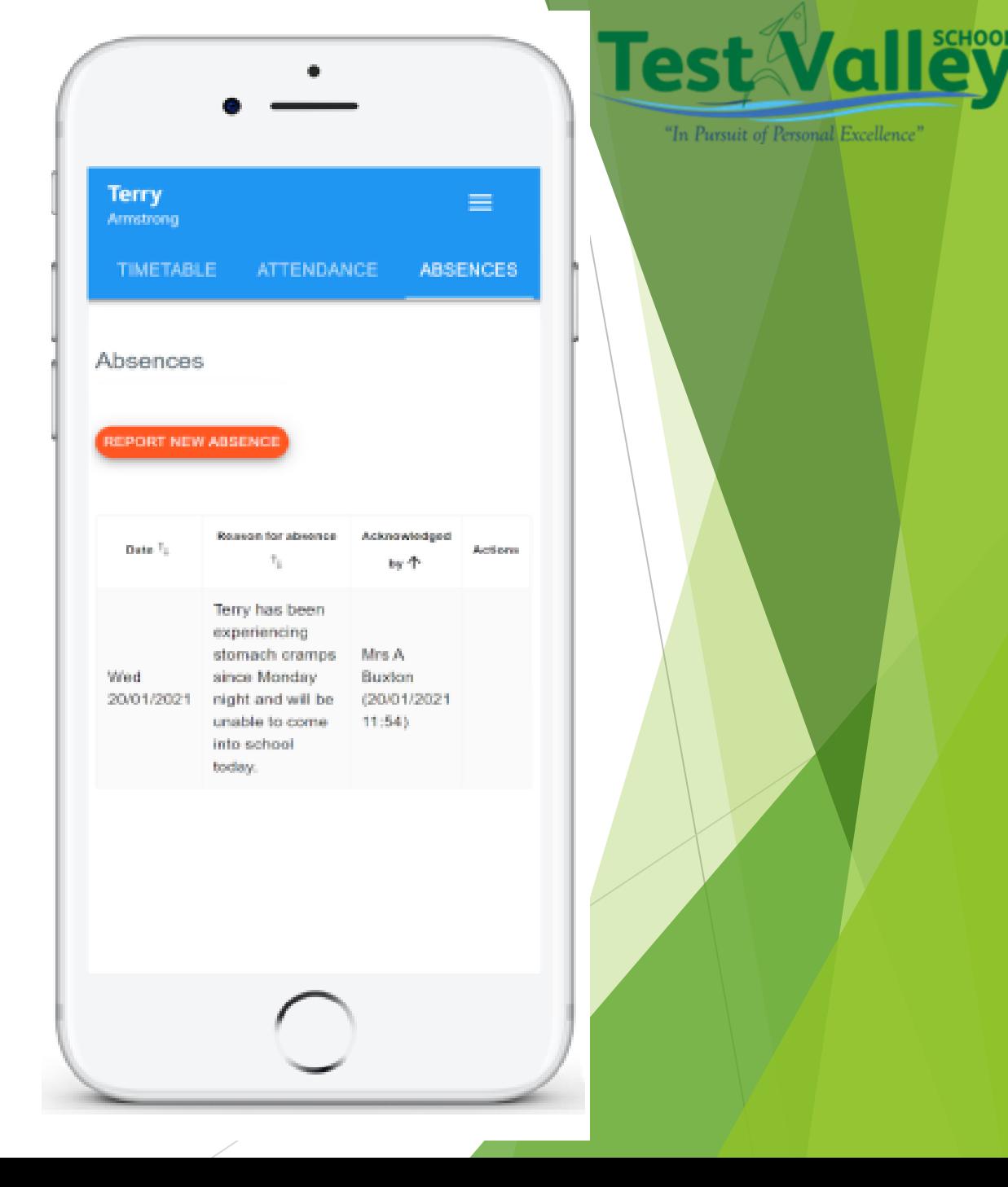

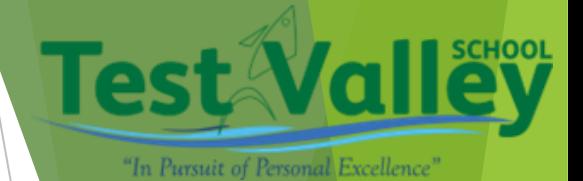

#### The importance of the role of the tutor.

Your child's Tutor is their main contact within school. As far as possible they will stay with the tutor group throughout their five years at Test Valley.

If you need to contact the school, please go to the Tutor in the first instance.

Tutors will be checking Class Charts on a weekly basis, specifically looking at:

- Attendance
- Achievement points
- Equipment & Uniform
- Punctuality